## **实验室安全教育考试系统操作手册**

## **一、系统登录说明**

根据网络安全管理要求,本系统需在校园网中进行操作,如**已连接校园网可直接输入 网址访问**实验室安全教育考试系统,电脑端访问:**<http://210.29.227.64/saqkspc>** ,手机端 访问:**<http://210.29.227.64/saqksmb> 。**

如**使用外网(包括手机端 4G、5G)**,**可通过"今日校园 APP"WebVPN 服务**,**或通过网 址 webvpn.jsei.edu.cn 访问**(VPN 账号密码同"今日校园"一致),登录我校 WebVPN 界面后 点击选择电脑或手机端打开实验室安全教育考试系统。

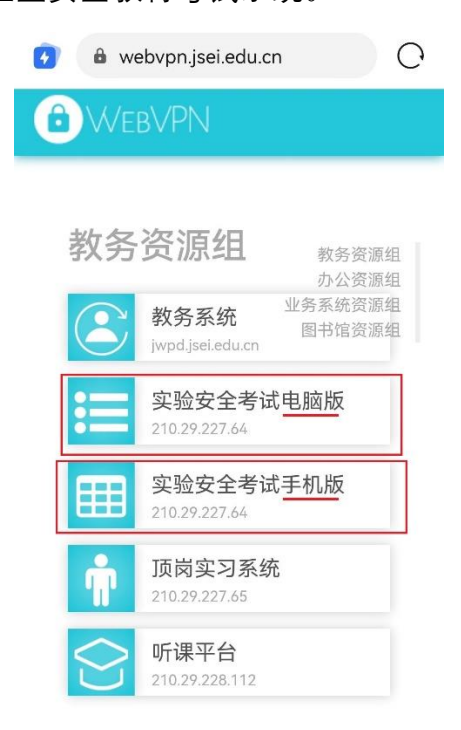

用户打开实验室安全教育考试系统后,需输入账号密码登录进行实验室安全知识学习、 考试。**学生登录**账号为**学号**,默认密码为**身份证后六位**(如最后一位是 **X** 需大写);**教师登 录**账号及密码均为**工号**。登录后请及时修改密码!

## **二、电脑端操作流程**

#### **1.用户登录**

学生登录账号为学号,默认密码为身份证后六位(如最后一位是 X 需大写);教师登录账号及密码 均为工号。

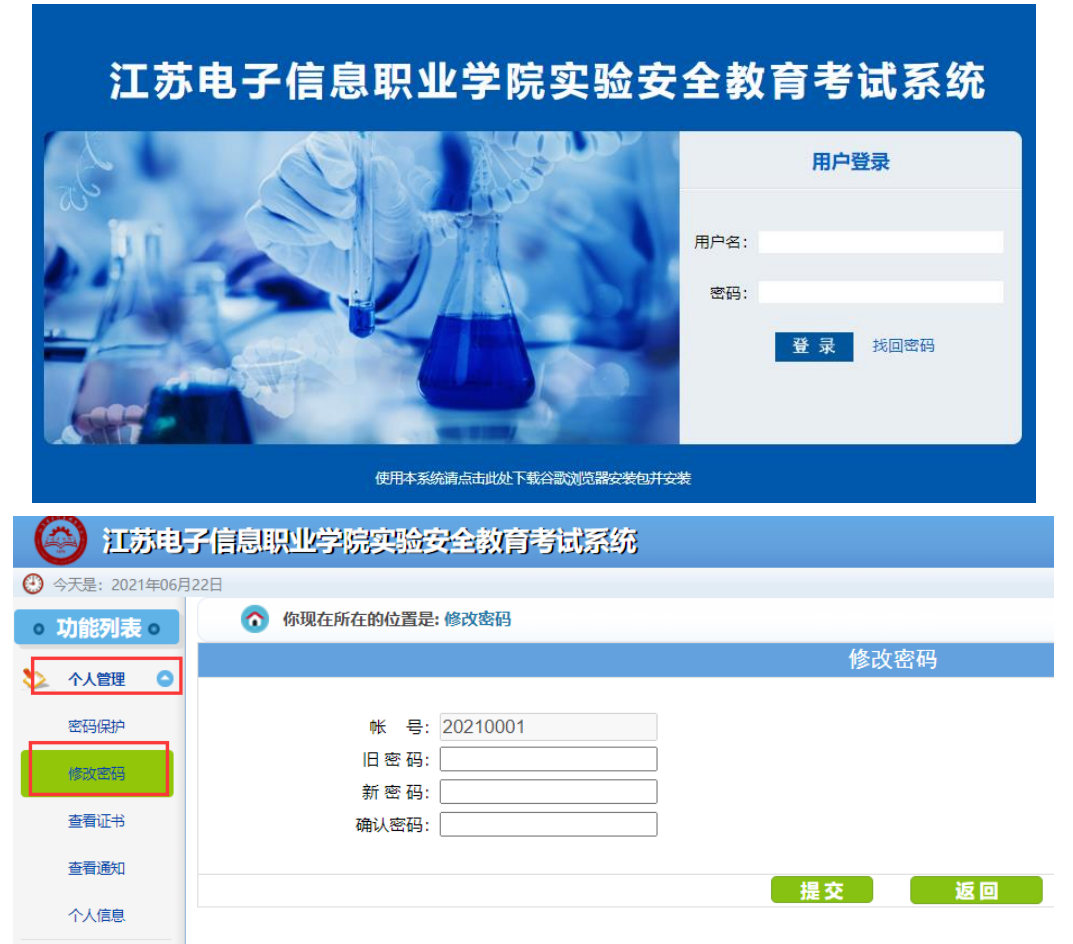

**2. 点击【考试管理—在线学习】**

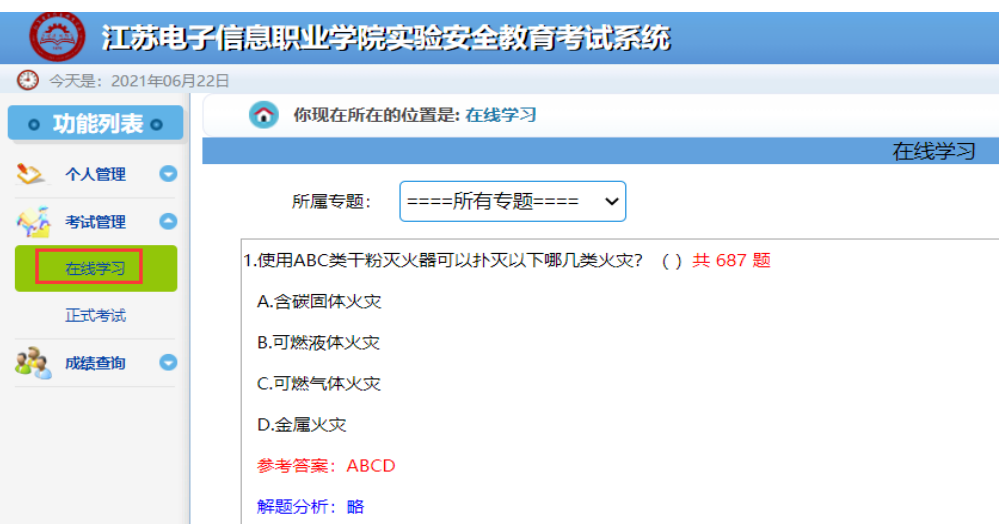

**3. 点击【考试管理—正式考试】,选择试卷,点击"开始考试"**

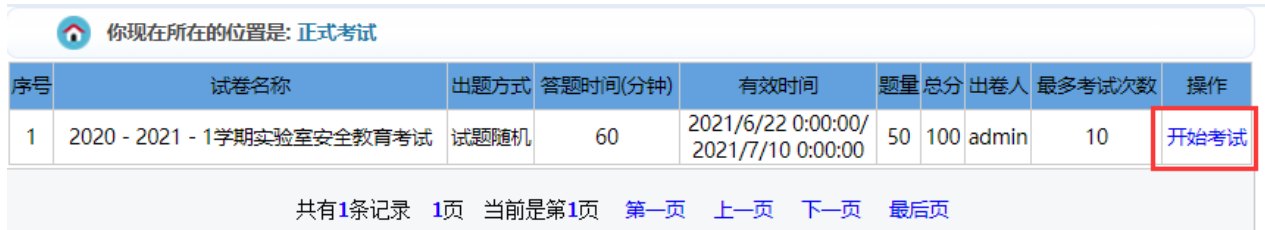

**4. 选中答案,并点下一题**

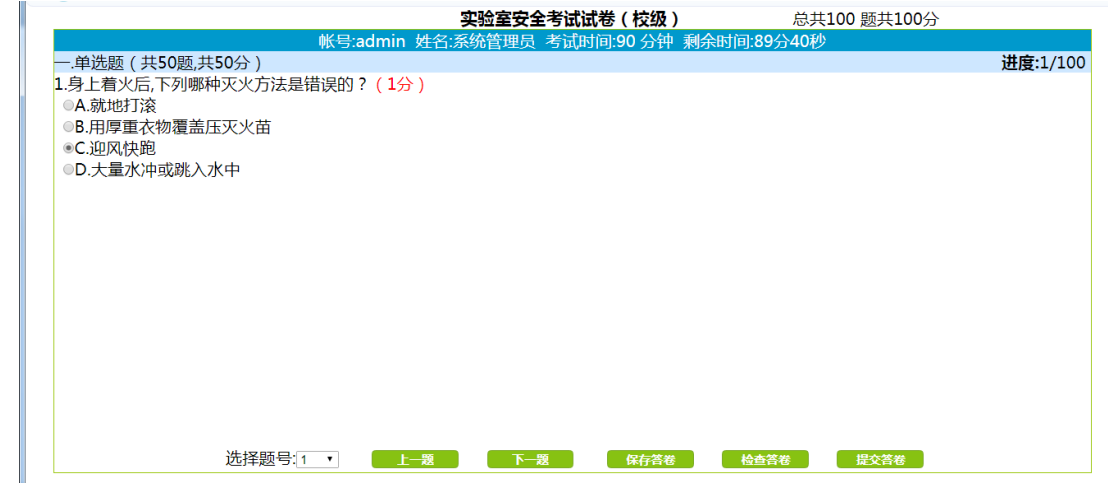

- **5. 考试完毕,点击提交答卷**
- **6. 点击【成绩查询—考试查询】(查看成绩)**
- **7. 点击【个人管理—查看证书】,点击"打印合格证书",然后点击"下载合格证书"即可**

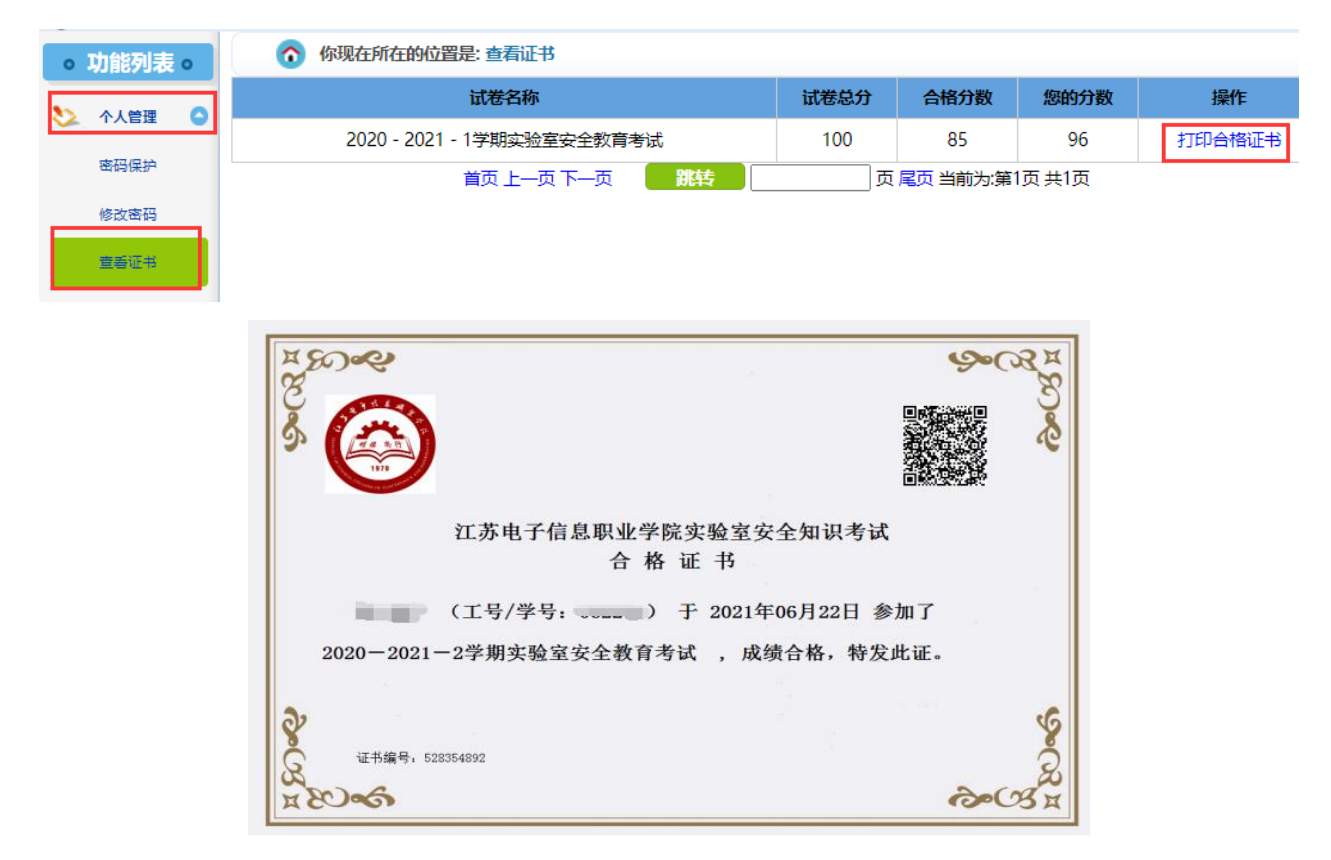

# **三、手机端操作流程**

### **1.用户登录**

学生登录账号为学号,默认密码为身份证后六位(如最后一位是 X 需大写);教师登录账号及密码 均为工号。

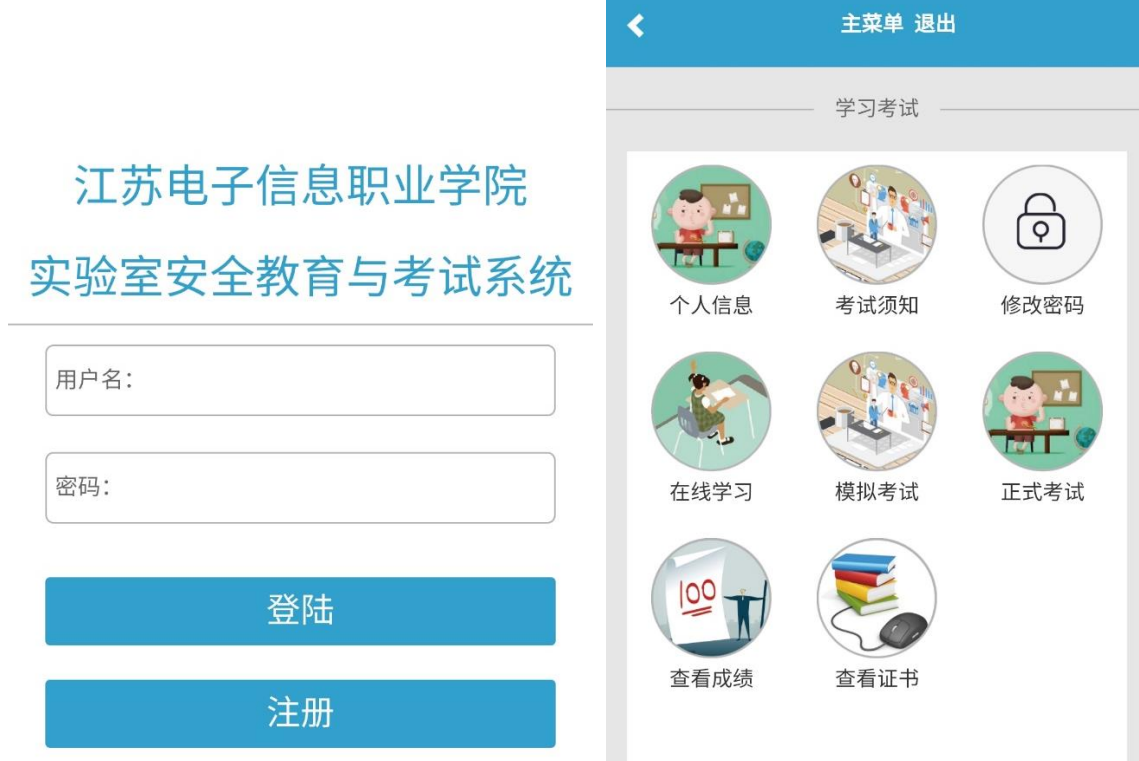

## **2.点击【在线学习】:学习实验室安全相关知识**

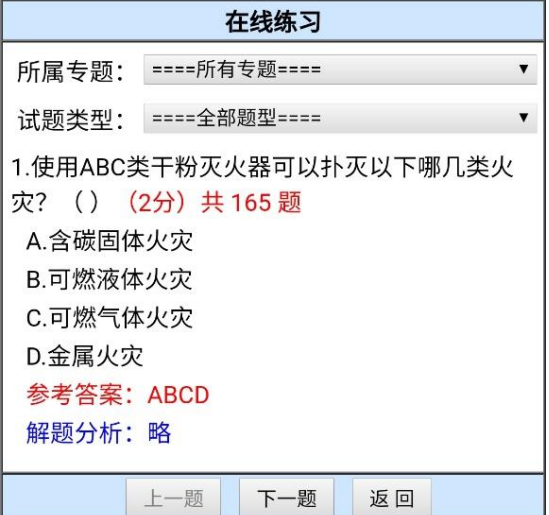

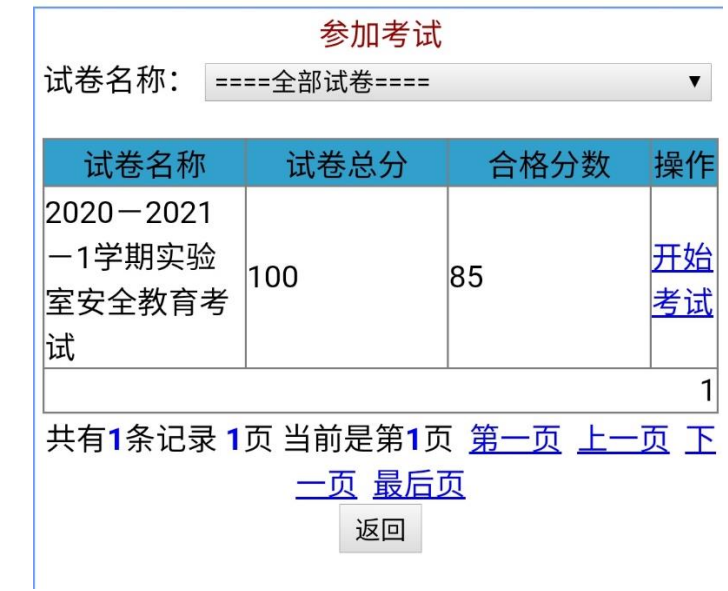

**4.点击【交卷】后并确认后,会弹出分数界面。可以查看到分数。**

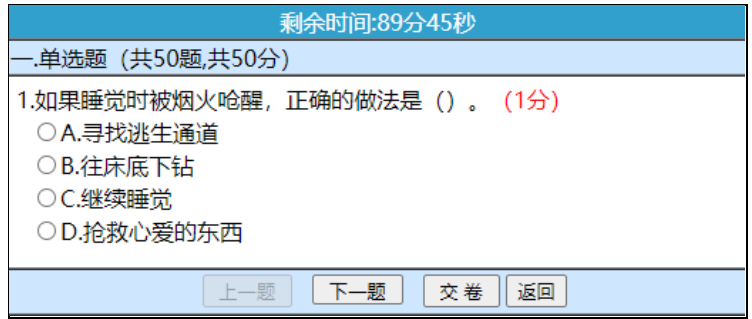

**5.另外在主菜单可以【查看成绩】和【查看证书】(点击生成考试合格证书)**